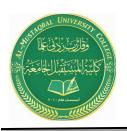

**Anesthesia Techniques Department** 

**Computer Applications II** 

Asst. Lect. Raghda M. Alshemari

Asst. Lect. Fatima Safaa Mirjan

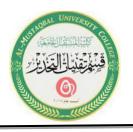

# Lecture 5

## **Microsoft Office Word (Cont.)**

#### **C. Insert Rows or Columns**

To insert a column, select a cell in the desired column where the new column will be inserted to the right or left.

| Auto      | Save 🔍 Off           |          | F (J + (             |             |                     |                          |         |                |                |                |              |            | Table    | Tools   | Document1 - W    |
|-----------|----------------------|----------|----------------------|-------------|---------------------|--------------------------|---------|----------------|----------------|----------------|--------------|------------|----------|---------|------------------|
| File      | Home                 | Insert   | Design               | Layout      | Referen             | ces M                    | ailings | Review         | View           | Dev            | veloper      | Help       | Design   | Layout  |                  |
| $\square$ |                      |          |                      |             |                     | E E                      | 8 8₽    |                |                |                | ⊨×-1         | [] Height: | 0.16"    | ‡ ⊟‡ Di | stribute Rows    |
| Select    | View Pr<br>Gridlines | operties | Draw Eraser<br>Table | Delete<br>• | Insert I<br>Above E | Insert Inse<br>Below Lei |         | Merge<br>Cells | Split<br>Cells | Split<br>Table | AutoFit<br>* | 📮 Width:   | 3.25"    | ‡ 🗄 Di  | stribute Columns |
|           | Table                |          | Draw                 |             | Rows &              | Columns                  | 6       | <u>.</u>       | Merge          |                |              |            | Cell Siz | e       | G.               |

1. Insert a column to the right of the table. Click in any cell on the last column, on the **Table Tools** ribbon, click on the **Layout** tab located in the **Row & Columns** group, and then click on the **Insert Right** button. The new column will appear.

| Seminar            | Time                |  |
|--------------------|---------------------|--|
| Word<br>Processing | 9:00 AM – 10:30 AM  |  |
| Spreadsheet        | 11:00 AM – 12:30 PM |  |
| Presentation       | 1:00 PM – 2:00 PM   |  |
| Database           | 2:30 PM – 4:00 PM   |  |

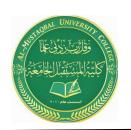

Anesthesia Techniques Department

**Computer Applications II** 

Asst. Lect. Raghda M. Alshemari

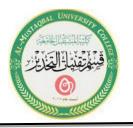

Asst. Lect. Fatima Safaa Mirjan

2. Type the information below in the new column, press the down arrow on the keyboard after each entry:

| Location |
|----------|
| Room A   |
| Room B   |
| Room A   |
| Room B   |

3. Insert a new row at the top of the table. Click anywhere in the first row.

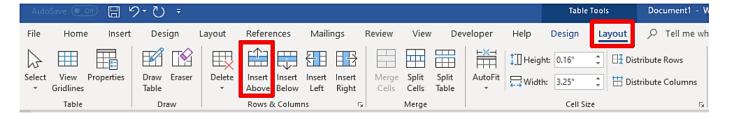

4. On the **Table Tools** ribbon, click on the **Layout** tab located in the **Row** & **Columns** group, and then click on the **Insert Above** button. The new row will appear.

| Seminar            | Time                | Location |
|--------------------|---------------------|----------|
| Word<br>Processing | 9:00 AM – 10:30 AM  | Room A   |
| Spreadsheet        | 11:00 AM – 12:30 PM | Room B   |
| Presentation       | 1:00 PM – 2:00 PM   | Room A   |
| Database           | 2:30 PM – 4:00 PM   | Room B   |

5. Type **Computer Training** in the first cell.

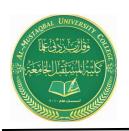

Anesthesia Techniques Department

**Computer Applications II** 

Asst. Lect. Raghda M. Alshemari

Asst. Lect. Fatima Safaa Mirjan

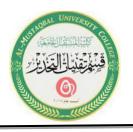

#### **D. Merge Cells**

| Computer<br>Training |  |  |
|----------------------|--|--|
|----------------------|--|--|

1. To combine two or more adjacent cells, first select those cells.

| Auto        | oSave 💽           |            | २-छ -                |             |                              |          |       |                             |                |              |           | Table    | Tools   | Document1 - W    |
|-------------|-------------------|------------|----------------------|-------------|------------------------------|----------|-------|-----------------------------|----------------|--------------|-----------|----------|---------|------------------|
| File        | Home              | e Insert   | Design               | Layout      | References                   | Mailings | Rev   | view Viev                   | v De           | veloper      | Help      | Design   | Layout  |                  |
| $\square$   |                   |            |                      |             |                              |          | 3   [ |                             |                |              | [] Height | t: 0.16" | ‡ ⊟‡ Di | stribute Rows    |
| Select<br>* | View<br>Gridlines | Properties | Draw Eraser<br>Table | Delete<br>• | Insert Insert<br>Above Below |          |       | Vlerge Split<br>Cells Cells | Split<br>Table | AutoFit<br>* | 🖵 Width:  | 3.25"    | 🗘 🛗 Di  | stribute Columns |
|             | Table             |            | Draw                 |             | Rows & Colum                 | ns       | 5     | Merge                       |                |              |           | Cell Siz | .e      | Fa               |

2. On the **Table Tools** ribbon, click on the **Layout** tab located in the **Merge group**, and then click on the **Merge Cell** button.

### Computer Training

3. The multiple cells will merge into one cell, and then format your text if desired.

#### E. Delete Cells, Rows, Columns and Table

To delete a Cell, Row, Column or Table, select cell/s to be deleted, then on the **Table Tools** ribbon, click on the **Layout** tab located in the **Row & Columns** group, and then click on the **Delete** button. The delete options will appear.

| AutoSave 💿 🛛 🔓 🍤       | = () =               |                                       |                             |               |                     | Table Tools       | Microsoft W-     |
|------------------------|----------------------|---------------------------------------|-----------------------------|---------------|---------------------|-------------------|------------------|
| File Home Insert       | Design               | Layout References                     | Mailings                    | Review View   | Developer Help      | Design Layout     | , P Tell me \    |
|                        |                      |                                       |                             |               |                     | ght: 0.16" 🛟 🖽 Di | stribute Rows    |
| Select View Properties | Draw Eraser<br>Table | · · · · · · · · · · · · · · · · · · · | Insert Insert<br>Left Right | Merge Split S | Split AutoFit 🕁 Wid | Ith: 3" 📫 Di      | stribute Columns |
| Table                  | Draw                 |                                       | <b>_</b>                    | Merge         |                     | Cell Size         | 1                |
| L                      |                      | LUJ Delete <u>C</u> olumns            | 1.1                         | . 1           | ·III                |                   | 🏛 3              |
| -                      |                      | ∃× Delete <u>R</u> ows                |                             |               |                     |                   |                  |
|                        |                      | E Delete Table                        |                             |               |                     |                   |                  |
|                        |                      |                                       |                             |               |                     |                   |                  |

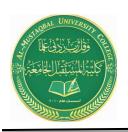

Anesthesia Techniques Department Computer Applications II Asst. Lect. Raghda M. Alshemari Asst. Lect. Fatima Safaa Mirjan

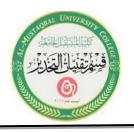

#### 22. Format a Table

**AutoFormat** has numerous table formats that may be applied to your table. These different **Table Styles** may affect the style of the lines or borders in the table, the justification of text and font formats. If your Word document contains more than one table, each table may have its own format. Try to make all editing changes to the table before using AutoFormat.

#### A. AutoFormat

1. Apply **AutoFormat** to your Table that was created.

2. Select your Table.

3. On the **Table Tools** ribbon, click on the **Design** tab located in the **Table Styles** group, and then click on the drop-down arrow to view multiple formats to select from.

| Layout | References | Mailing | gs Revie | w View | Develope | er Help | Design       | Layout | € Tell m | ie what you | want to do |        |             |
|--------|------------|---------|----------|--------|----------|---------|--------------|--------|----------|-------------|------------|--------|-------------|
|        |            |         |          |        |          |         |              |        |          |             |            | +<br>+ | ding Border |
|        |            |         |          |        |          |         | Table Styles |        |          |             |            |        | Styles      |

4. Click on a **Table Style** of your choice.

**Note:** Shading and Borders can also be applied to one or more cells. The Shading and Border buttons are located in the **Table Styles** group as well.

#### **B.** Text Format and Alignment

Text within a table can be formatted the same way you format text in other areas of the document. Use the command buttons found on the **Home** ribbon.

| File Home Inse            | rt Design | Layout | References                                             | Mailings | Review  | View                 | Develope                |
|---------------------------|-----------|--------|--------------------------------------------------------|----------|---------|----------------------|-------------------------|
| Paste<br>* Sormat Painter | P 7 11    |        | A^ A   Aa+  <br>  <b>A</b> - <mark>2</mark> - <u>A</u> |          |         | ਦ ਦ   ;<br>= -   ⊉ - | £↓   ¶π   [<br>·⊞ •   [ |
| Clipboard                 |           | Font   |                                                        | G.       | Paragra | ph                   | E.                      |

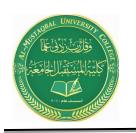

Anesthesia Techniques Department Computer Applications II Asst. Lect. Raghda M. Alshemari Asst. Lect. Fatima Safaa Mirjan

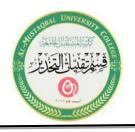

#### 23. Print a Document

Click on the **File** tab and select the **Print** option to print your current document. This will display the **Print** window options, along with a preview of the document to the right, such as the range of pages to print and the number of copies to print.

| Info           | Print                                              |                                                                                                  |
|----------------|----------------------------------------------------|--------------------------------------------------------------------------------------------------|
| New<br>Open    | Copies: 1                                          |                                                                                                  |
| Save           | Print                                              | $\Theta$                                                                                         |
| Save As        | Printer                                            | InformationTrechnology                                                                           |
| Print<br>Share | CSSD-BELLH-205 DELL2155 on<br>Ready                |                                                                                                  |
| Export         | Printer Properties<br>Settings                     |                                                                                                  |
| Close          | Print All Pages<br>The whole thing                 |                                                                                                  |
| Account        | Pages                                              |                                                                                                  |
| Options        | Print One Sided<br>Only print on one side of the p |                                                                                                  |
|                | Collated -<br>123 123 123 -                        | Faculty and Staff Development Program                                                            |
|                | Portrait Orientation •                             |                                                                                                  |
|                | Letter (8.5 × 11 in)<br>8.5* × 11*                 | Welcome                                                                                          |
|                | Custom Margins 👻                                   | weicome                                                                                          |
|                | 1 Page Per Sheet -                                 | Microsoft Word 2013 Fundamentals                                                                 |
|                | Page Setup                                         | Workshop                                                                                         |
|                |                                                    |                                                                                                  |
|                |                                                    |                                                                                                  |
|                |                                                    | Computing Services and Systems Development<br>Phone: 412-634-HEBL (4357)<br>Last Updated (319.15 |
|                |                                                    |                                                                                                  |
|                |                                                    |                                                                                                  |

The default printer is the printer that your applications will use unless you specify otherwise. To change printers, click on the drop-down arrow next to **Printer Name**. This will display a list of installed printers and allow you to select another printer.

1. Select your desired options in the **Print** window.

Print

2. Click on the **Print** 

button to print your document.